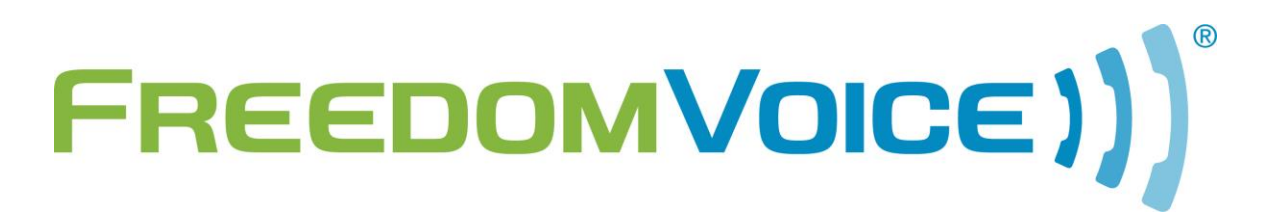

Algo 8028 Door Unit v1.0

# **Algo 8028 Door Unit Firmware version 2.2**

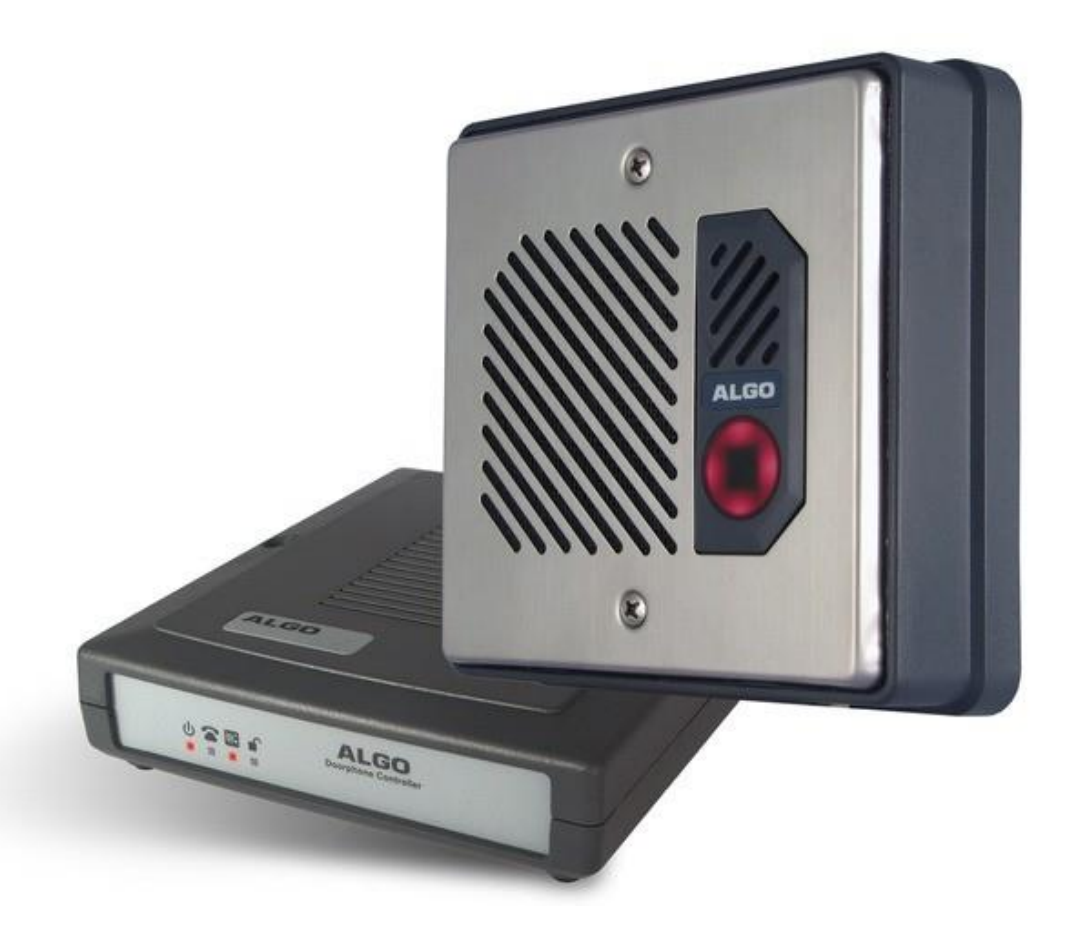

169 Saxony Road, Suite 214 Encinitas, CA 92024 Phone & Fax: (800) 477-1477

### **Introduction**

Thank you for choosing FreedomVoice for your industry-leading cloud based phone system. We are glad to have you on board as part of our team and this document should help you configure the Algo SIP door unit with FreedomVoice.

Algo's 8028 Door Phone is an outdoor rated IP intercom compatible with FreedomVoice. Arriving visitors and guests can be greeted from any telephone or SIP client and allowed entry by a simple key press.

**NOTE: FreedomVoice only provides line activation (basic dial tone) support for this product. Our knowledge of these devices does not extend beyond the scope of a SIP configuration for VoIP. For all other options, please consult Algo for support.**

## **Configure the Algo 8028 with a FreedomVoice account**

The Algo SIP door unit only takes a few configuration options to get up and running. This guide assumes that the unit is plugged in and connected to an Ethernet cable that provides Internet access.

#### Start by activating the device

- **1.** Login to Weblink and choose "Settings", "Activate".
- **2.** Activate the device under "Linksys" and "PAP2T".
- **3.** Go to "Support", "Diagnose Phones".
- **4.** Click the "Diagnose" button next to the device you just activated.
- **5.** From this screen you will need the "DID Number" along with the "Device Password".

#### Configure the SIP account

- **1.** Access the webUI for the device by typing the local IP address of the device into a web browser (see Algo 8028 documentation for additional details).
- **2.** Select the "Basic Settings" tab and then the "SIP" tab. (**NOTE:** If a field isn't covered here, leave the default option or leave it blank)
- **3. SIP Domain (Proxy Server):** Enter "setup.hostedipbx.com".
- **4. Extension:** Enter the DID activated in the activation step.
- **5. Authentication ID:** Again, enter the DID activated in the activation step.
- **6. Authentication password:** Enter the device password gathered in step 5 above.
- **7. Dialing extension:** Enter the phone number you want dialed when someone presses the door button.
- **8.** Click "Save" in the lower right hand corner.

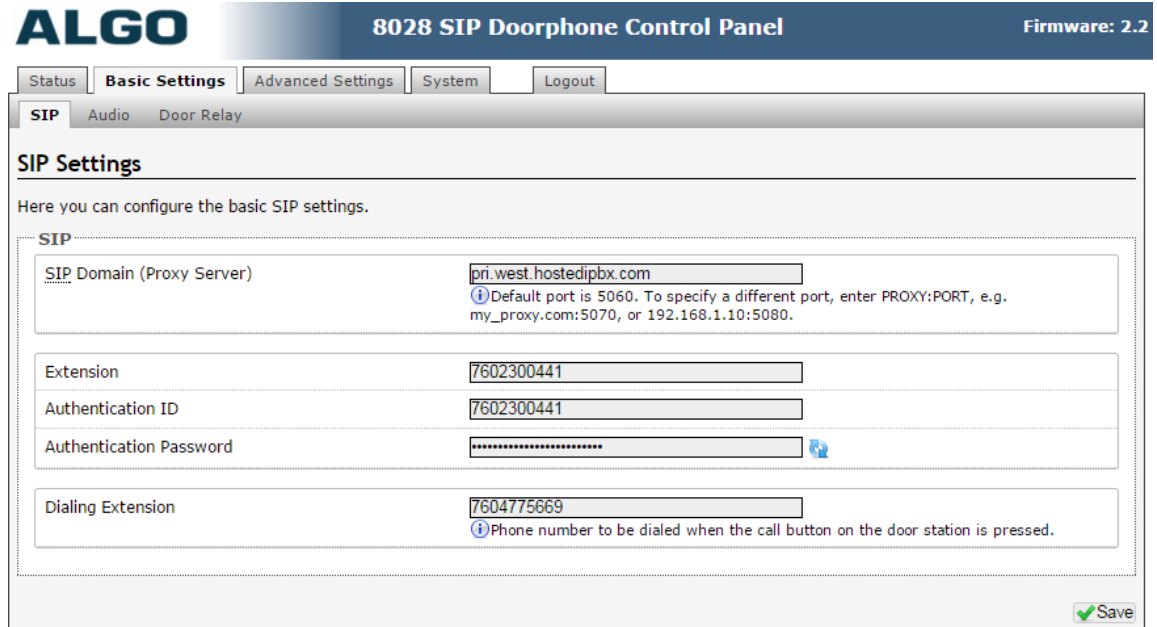

Set QoS markings

- **1.** Select the "Advanced" tab and choose the "Network" tab.
- **2. Sip (6-bit DSCP value**): Enter "011000".
- **3. RTP (6-bit DSCP value**): Enter "101110".
- **4.** Click "Save" in the lower right hand corner.
- **5.** Choose the "Advanced SIP" tab.
- **6. Register Period (seconds):** Enter "300".
- **7.** Click "Save" in the lower right hand corner.

**Setup is complete!** You can check the SIP registration status under the "Status" tab. It should read "Successful" if all settings were entered correctly. Once the door unit is connected via low voltage wire, pressing the button on the door unit will call the "Dialing Extension" number and have two way communication once the phone answers.

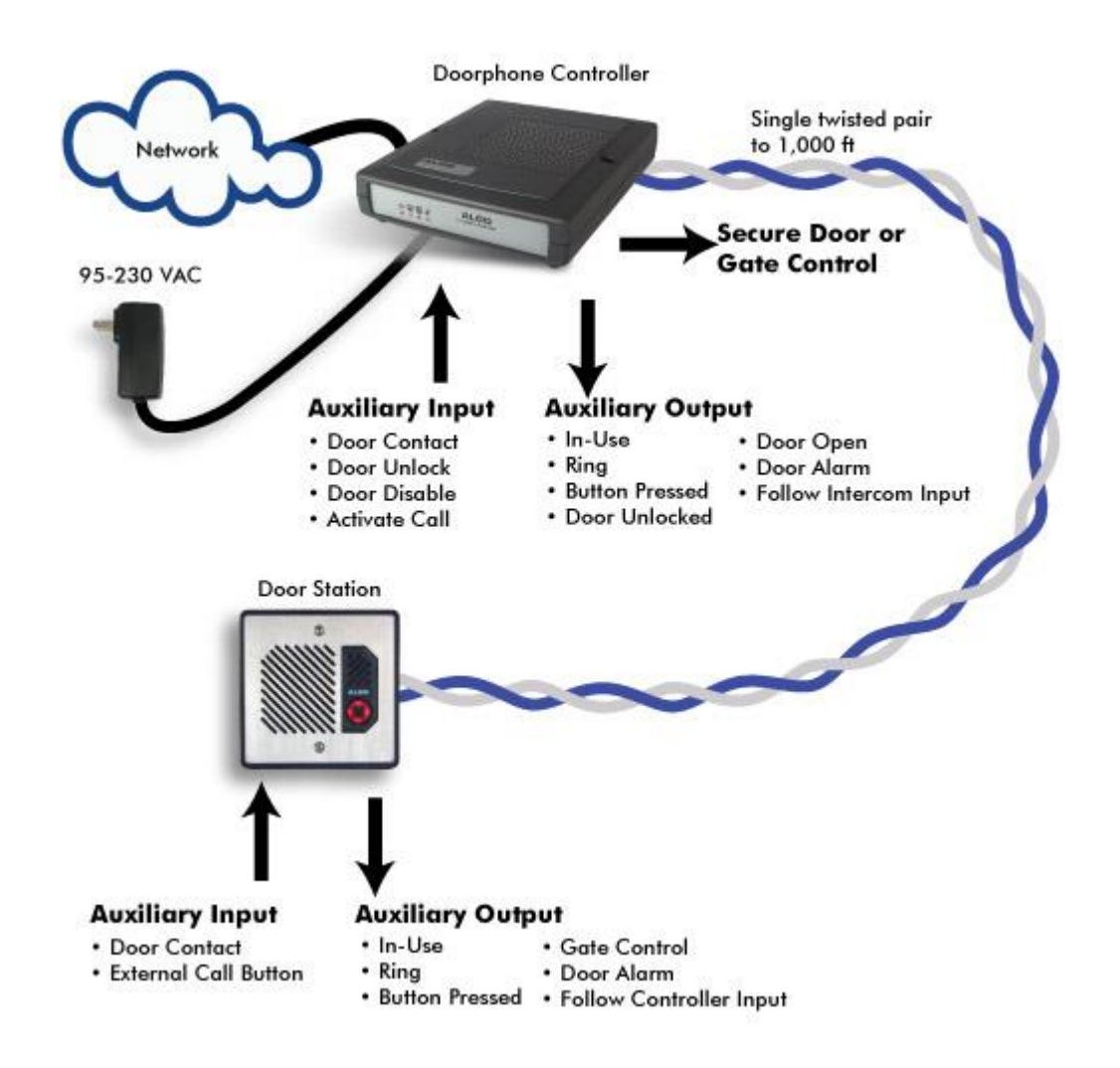

## **Technical Support**

FreedomVoice Customer Care is available from 3:00 AM PST to 6:00 PM PST, Monday through Friday, Saturday from 6:30am PST to 3:30pm PST and can be reached either by phone or by email. Emergency support is available 24/7.

**Phone:** 888-955-3520 ext. 2

**Support Email:** [support@freedomvoice.com](mailto:support@freedomvoice.com)